ИНСТРУКЦИЯ ДЛЯ ОБРАЗОВАТЕЛЬНЫХ ОРГАНИЗАЦИЙ ПО АВТОМАТИЗИРОВАННОМУ МОНИТОРИНГУ (ВЕРСИЯ 1)

## Оглавление

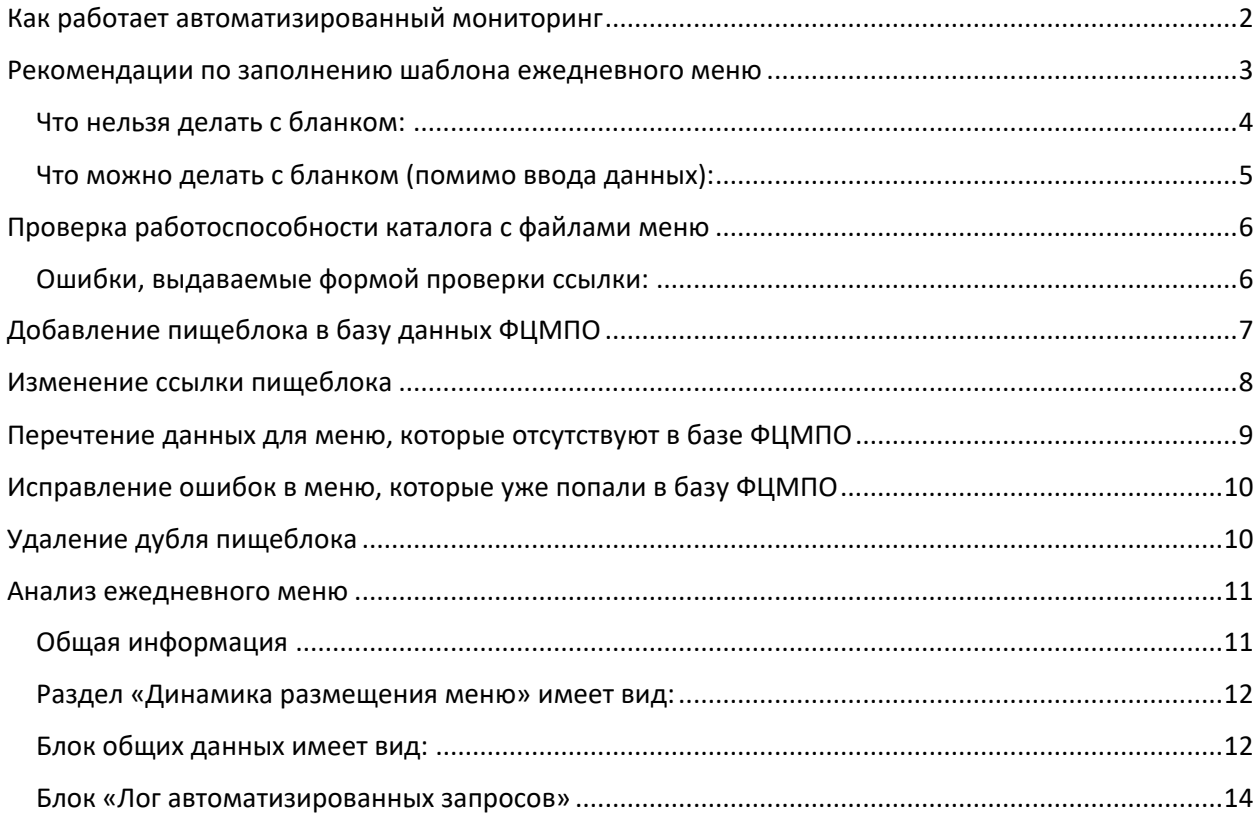

#### <span id="page-2-0"></span>**Как работает автоматизированный мониторинг**

Ежедневно после 18-00 по МСК запускается чтение ежедневного меню всех образовательных организаций за текущую дату, ссылки которых добавлены в базу данных Федерального центра мониторинга питания обучающихся.

Программное обеспечение формирует запросы по принципу:

*http://адрессайтаоо/food/ + имя файла с ежедневным меню по маске ГГГГ-ММ-ДДsm.xlsx*

Например, запрос для сайта с адресом «папки food» <http://школа999.рф/food> за 25 апреля 2022 года будет выглядеть следующим образом:

<http://школа999.рф/food/2022-04-25-sm.xlsx>

Если по адресу запроса ответом является файл в формате xlsx, то программное обеспечение скачивает этот файл к себе и через некоторое время (до 24 часов) обрабатывает данные, занесенные в этот файл.

Общий запрос файлов по всем образовательным организациям, зарегистрированным в базе данных ФЦМПО, происходит один раз в день.

Централизованных запросов за предыдущие дни автоматически не производится. Если на момент запроса данных по указанному адресу не было искомого файла или сервер был недоступен, файл меню не будет считан. В этом случае для того, чтобы инициировать чтение файлов меню, выложенных «задним числом», можно использовать интернетформой «*Заявка на перепрочтение файлов*», на сайте [http://мониторингпитание.рф](http://мониторингпитание.рф/) (кнопка «*Анализ ежедневных меню образовательной организации*».

Запросы на чтение меню за выходные и праздничные дни не выполняется.

## <span id="page-3-0"></span>**Рекомендации по заполнению шаблона ежедневного меню**

Существует 2 типа шаблонов ежедневного меню:

- Обычный (для образовательных организаций без круглосуточного пребывания детей)
- Расширенный (в образовательных организациях с круглосуточным пребыванием детей)

Вид обычного шаблона:

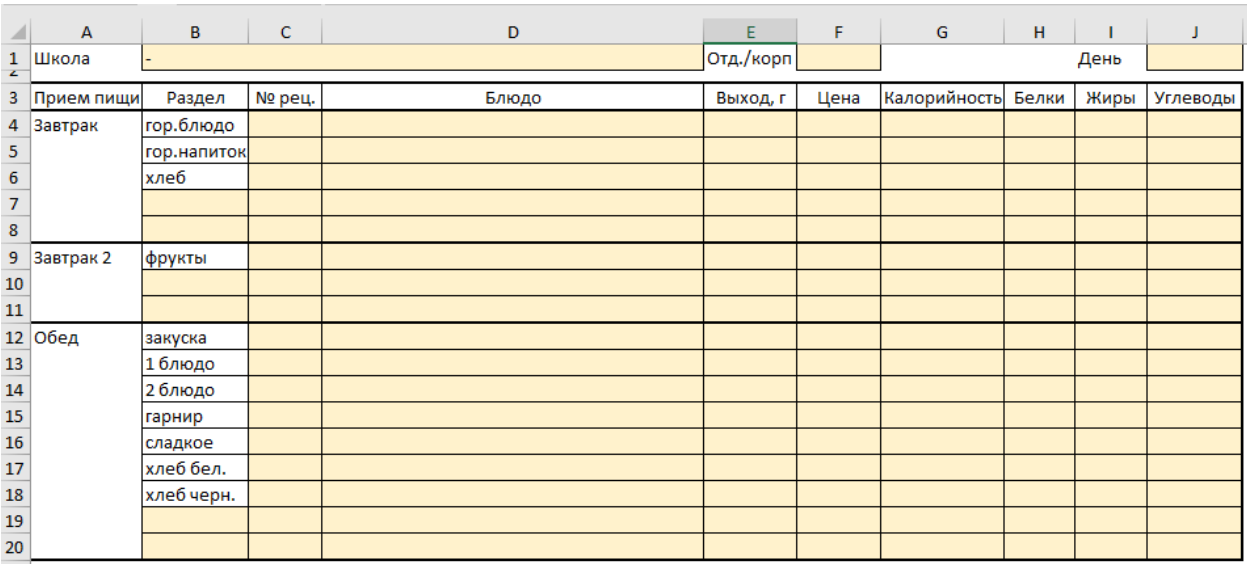

Желтым цветом выделены ячейки для ввода данных.

Данные, которые менять нельзя для правильного чтения файла:

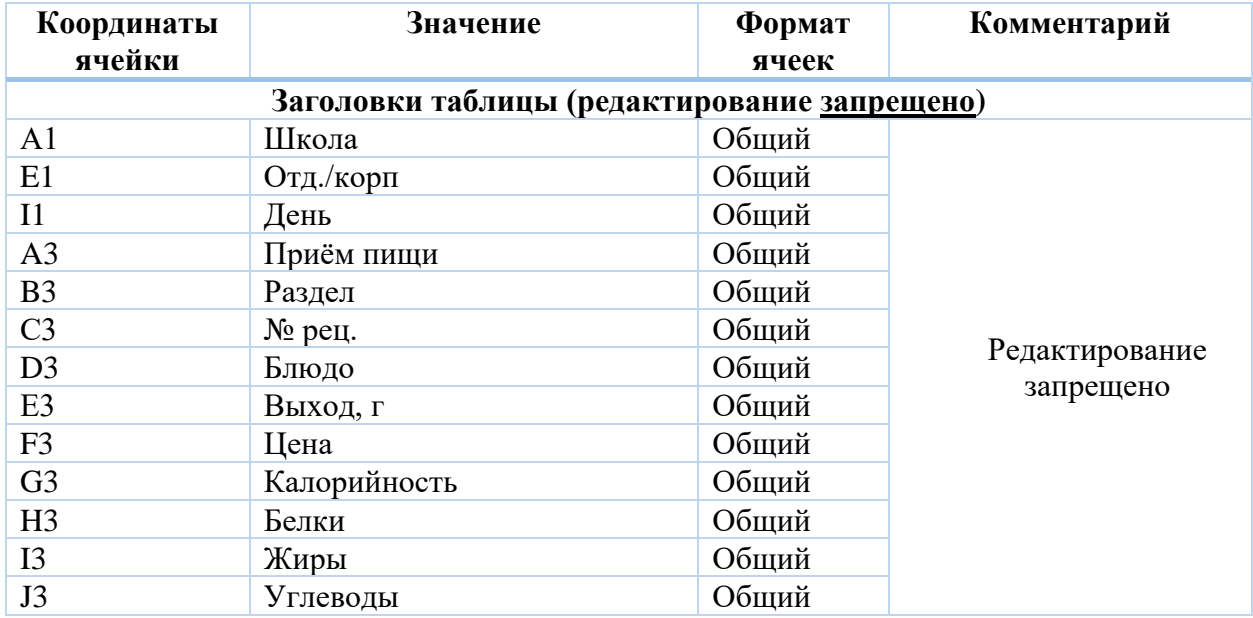

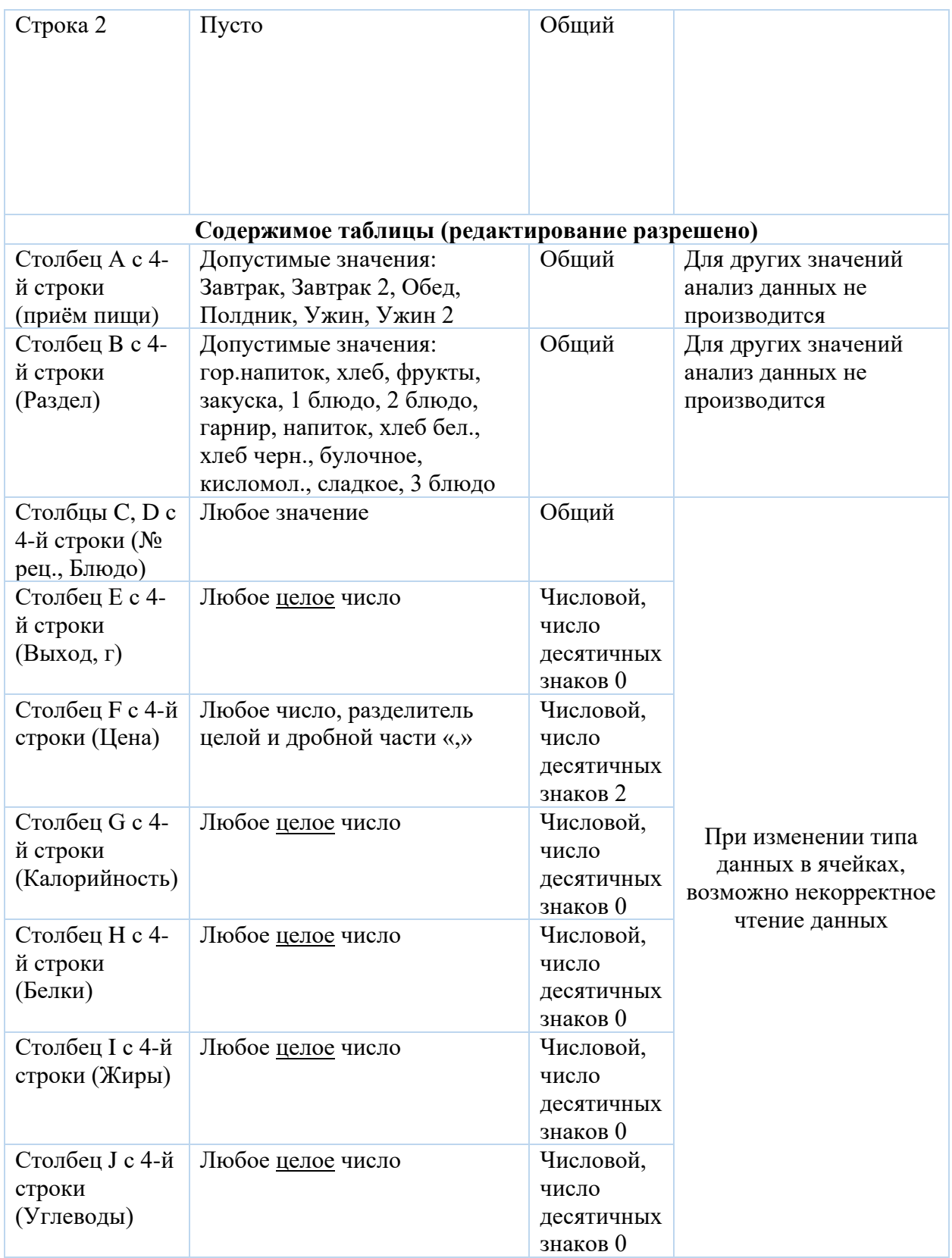

<span id="page-4-0"></span>Что нельзя делать с бланком:

- Добавлять или удалять строки до 4-й строки шаблона
- Удалять столбцы
- Добавлять столбцы
- Менять тип данных в ячейках
- Добавлять листы
- Добавлять изображение или другой тип информации помимо текста

<span id="page-5-0"></span>Что можно делать с бланком (помимо ввода данных):

• Добавлять строки в приём пищи (для этого необходимо снять защиту с листа Правой кнопкой по листу «1»-> «Снять защиту листа…»)

## <span id="page-6-0"></span>**Проверка работоспособности каталога с файлами меню**

Для проверки работоспособности ссылки на папку с ежедневными меню, на главной странице сайта [http://мониторингпитание.рф](http://мониторингпитание.рф/) существует форма проверки ссылки.

Для проверки работоспособности:

- Перейти на главную страницу сайта [http://мониторингпитание.рф](http://мониторингпитание.рф/)
- В форме «Проверка ссылки» в поле «Адрес ссылки» внести проверяемую ссылку
- Нажать кнопку «Проверить»
- Дождаться результата проверки

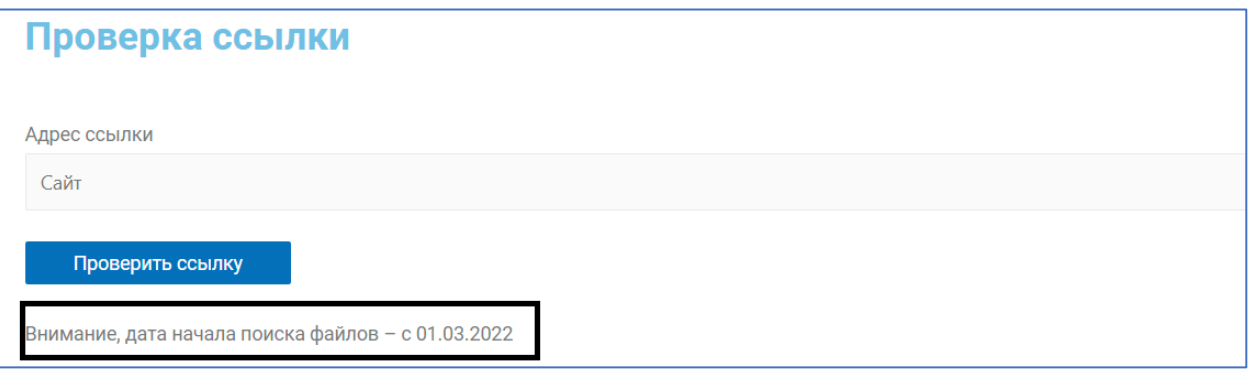

*ВНИМАНИЕ: Проверка файлов происходит с даты, указанной в форме проверки. Т.е. если в папке не будет ни одного файла, после указанной даты, то форма выдаст ошибку «ФАЙЛЫ НЕ НАЙДЕНЫ». На момент написания данной инструкции период начала проверочного чтения был с 01.03.2022*

<span id="page-6-1"></span>Ошибки, выдаваемые формой проверки ссылки:

1. Неверная ссылка. Ссылка должна начинаться на http или https

Введите ссылку полностью с http:// или https://

2. Неверная ссылка. Ссылка должна оканчиваться на «/food»

Ссылка на папку с меню должна оканчиваться на /food. Если нет технической возможности сделать это на своём сайте, можно воспользоваться бесплатными платформами для размещения ежедневных меню.

#### 3. ФАЙЛЫ НЕ НАЙДЕНЫ

- В папке нет файлов (или нет ни одного файла, начиная с даты начала проверочного чтения)
- Файлы имеют неверное наименование (не *ГГГГ-ММ-ДД-sm.xlsx*)
- Файлы имеют неверный формат (не xlsx)
- Какой-то из файлов поврежден и не открывается
- На хостинге, где находятся файлы установлен блок частых запросов от сервера ФЦМПО
- 4. Внимание, на странице настроена переадресация, данная ссылка не будет работать в автоматизированном мониторинге. Заголовок ответа сервера:

Заголовок первого http-ответа не с кодом «200». Обратитесь к техническому специалисту, ответственному за сайт. Необходимо убрать переадресацию.

# <span id="page-7-0"></span>**Добавление пищеблока в базу данных ФЦМПО**

Для добавления ссылки пищеблока школы на папку с ежедневным меню, на главной странице сайта [http://мониторингпитание.рф](http://мониторингпитание.рф/) размещена форма добавления пищеблока.

Для добавления пищеблока:

- Перейти на главную страницу сайта [http://мониторингпитание.рф](http://мониторингпитание.рф/)
- Нажать кнопку «Исправить/добавить ссылку для пищеблока»
- Выбрать свой регион
- Убедится, что в списке ниже Ваш пищеблок отсутствует
- Нажать ссылку «Перейти»
- Выбрать регион
- Ввести краткое наименование ОУ
- Адрес на папку «food» в поле «Введите адрес ссылки»
- Ввести пин-код ОУ (при отсутствии «0000»)
- Нажать ссылку «Проверить ссылку»
- В случае успешной проверки ссылки появится кнопка «Отправить в базу ФЦМПО», нажать ее. После обработки запроса на экран будет выдано сообщение о его регистрации в базе данных.

*ВНИМАНИЕ: Проверка файлов происходит с даты, указанной в форме проверки. Т. е. если в папке не будет ни одного файла, после указанной даты, то форма выдаст ошибку «ФАЙЛЫ НЕ НАЙДЕНЫ». На момент написания данной инструкции период начала проверочного чтения был с 01.03.2022. Т.о. перед добавлением ссылки на папку с меню следует разместить в ней хотя бы один файл меню за период проверки.*

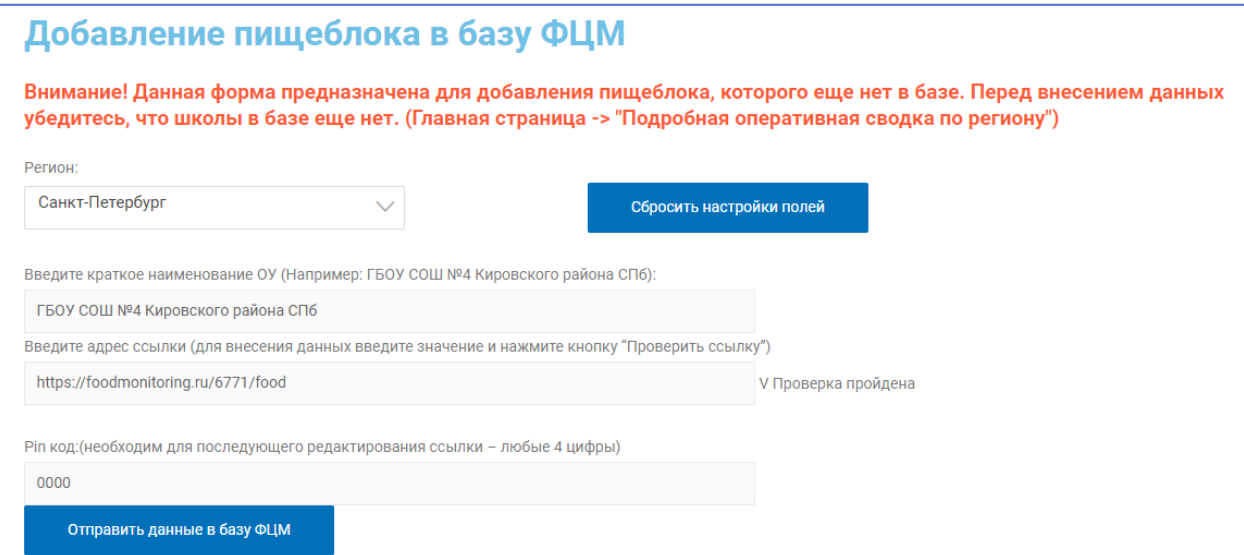

### <span id="page-8-0"></span>**Изменение ссылки пищеблока**

Изменение ссылки может потребоваться в случаях: модификации сайта школы; реорганизации школы в связи с чем меню размещается на другом сайте; исправления ошибки в ранее поданных в ФЦМПО сведениях или других случаях.

Для изменения ссылки на папку с ежедневным меню, на главной странице сайта [http://мониторингпитание.рф](http://мониторингпитание.рф/) размещена форма изменения ссылки.

Для изменения ссылки:

- Перейти на главную страницу сайта [http://мониторингпитание.рф](http://мониторингпитание.рф/)
- Нажать кнопку «Исправить/добавить ссылку для пищеблока»
- Выбрать свой регион
- Выбрать необходимый пищеблок
- Ввести новый адрес ссылки на папку «food» в поле «Введите адрес ссылки»
- Ввести пин-код ОУ (при отсутствии любые 4 цифры)
- Нажать ссылку «Проверить ссылку»
- В случае успешной проверки ссылки появится кнопка «Отправить в базу ФЦМПО», нажать эту кнопку. После обработки запроса на экран будет выдано сообщение о его регистрации в базе данных.

*ВНИМАНИЕ: Проверка файлов происходит с даты, указанной в форме проверки. Т. е. если в папке не будет ни одного файла, после указанной даты, то форма выдаст ошибку «ФАЙЛЫ НЕ НАЙДЕНЫ». На момент написания данной инструкции период начала проверочного чтения был с 01.03.2022*

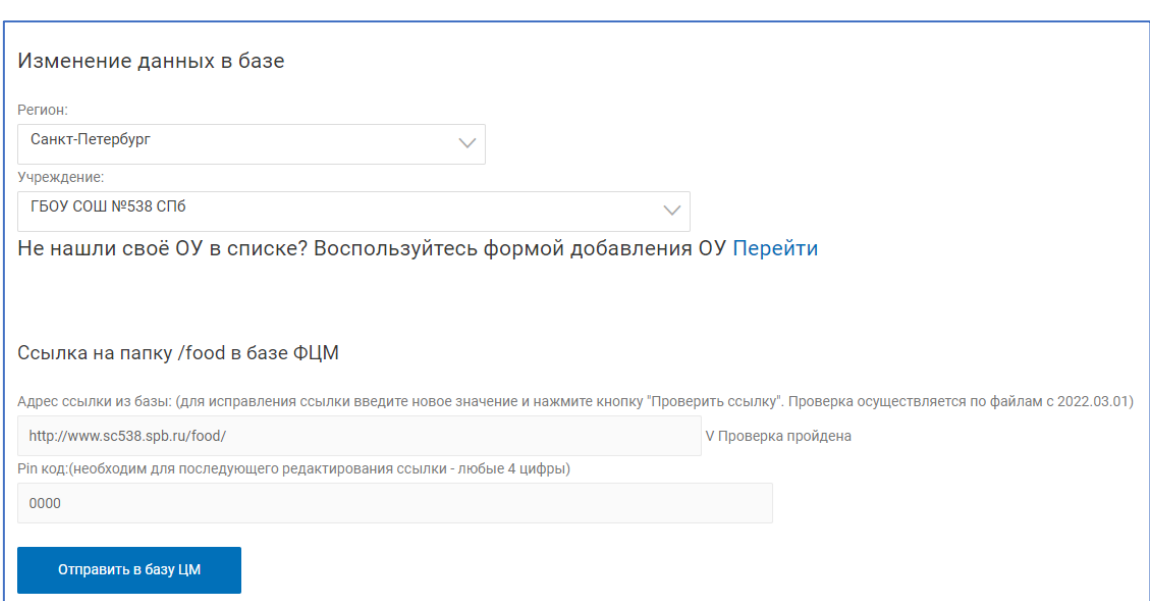

# <span id="page-9-0"></span>**Перечтение данных для меню, которые отсутствуют в базе ФЦМПО**

Для чтения меню, которые не были доступны во время общего запроса данных со стороны центральной базы данных ФЦМПО, на сайте [http://мониторингпитание.рф](http://мониторингпитание.рф/) размещена форма подачи запроса на перечтение.

Для создания запроса необходимо:

- Перейти на главную страницу сайта [http://мониторингпитание.рф](http://мониторингпитание.рф/)
- Нажать кнопку «Анализ ежедневных меню образовательной организации»
- Выбрать регион
- Выбрать образовательную организацию
- Нажать ссылку «Заявка на перепрочтение файлов»
- Заполнить период запроса (начало, конец)
- Поле «Pin-код» при его отсутствии, оставить пустым
- Нажать кнопку «Отправить»

Статус заявки можно отследить в этой же форме

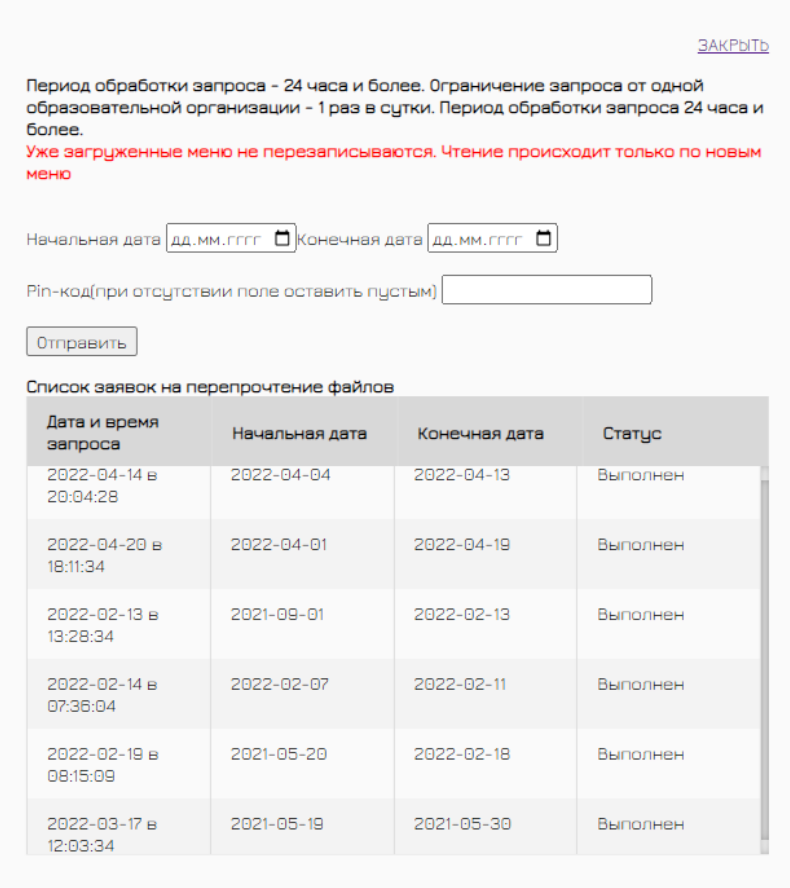

# <span id="page-10-0"></span>**Исправление ошибок в меню, которые уже попали в базу ФЦМПО**

В случае необходимости исправления меню, которые уже попали в базу ФЦМПО и были обработаны (присутствуют в «Анализ ежелневных меню образовательной организации»  $\rightarrow$ «Просмотр ежедневных меню») необходимо произвести удаление данных ежедневных меню.

Для этого обратитесь к ответственному за питание в регионе. ФЦМПО предоставляет ответственным по питанию регионов подключение к центральной базе данных для возможности отработки подобных ситуаций.

## <span id="page-10-1"></span>**Удаление дубля пищеблока**

При необходимости удаления дубля пищеблока из базы ФЦМПО, необходимо подать заявку на уделение через чат технической поддержки ФЦМПО<https://t.me/+SyBq6zRnaTU0NThi>

Форма запроса:

*Прошу удалить из базы ФЦМПО запись с кодом (заполнить код <sup>1</sup> образовательной организации, которую необходимо удалить) по причине: является дублем (заполнить код образовательной организации, дублем которой она является)*

<sup>&</sup>lt;sup>1</sup> Код ОУ доступен на сайте [http://мониторингпитание.рф](http://мониторингпитание.рф/) «Анализ ежедневных меню образовательной организации»

## <span id="page-11-0"></span>**Анализ ежедневного меню**

Средства для анализа ежедневных меню размещены по адресу <http://мониторингпитание.рф/данные> (кнопка «Анализ ежедневного меню» на главной странице

[http://мониторингпитание.рф\)](http://мониторингпитание.рф/).

Анализ выполняется по данным из ежедневных меню, загруженных в базу данных ФЦМПО.

Для анализа необходимо:

- Открыть страницу<http://мониторингпитание.рф/данные>
- Выбрать регион
- Выбрать образовательную организацию

По умолчанию период запроса устанавливается в последние 7 дней. При необходимости изменить период нажмите кнопку «Выбрать период» и выберите начальную и конечную дату.

Формируемый отчет состоит из нескольких блоков:

- Общая информация
- Динамика размещения меню
- Блок общих данных
- Просмотр ежедневных меню
- Лог автоматизированных запросов

#### <span id="page-11-1"></span>Общая информация

- Кнопка подачи перезапроса данных (см. стр. 8 данной инструкции)
- Постоянная ссылка на данный отчёт ссылка на отчёт с параметрами, указанными в данный момент
- Район Административный район образовательной организации. При помощи кнопки «редактировать» возможно изменение данных.
- Наименование ОО в базе ФЦМПО Наименование образовательной организации в базе федерального центра мониторинга питания (может не совпадать с Уставом ОО)
- Ссылка на папку с меню Ссылка, по которой производятся ежедневные запросы со стороны базы ФЦМПО
- Код ОУ в базе ФЦМПО уникальный номер образовательной организации, назначенный базой ФЦМПО. Необходим при обращении в техническую поддержку <https://t.me/+SyBq6zRnaTU0NThi>

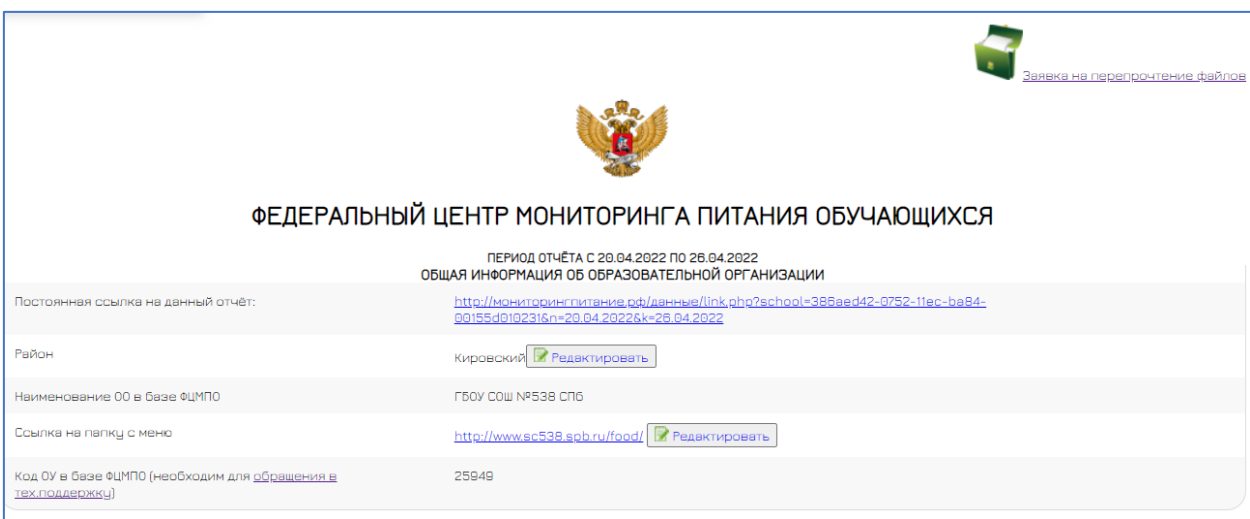

#### <span id="page-12-0"></span>Раздел «Динамика размещения меню» имеет вид:

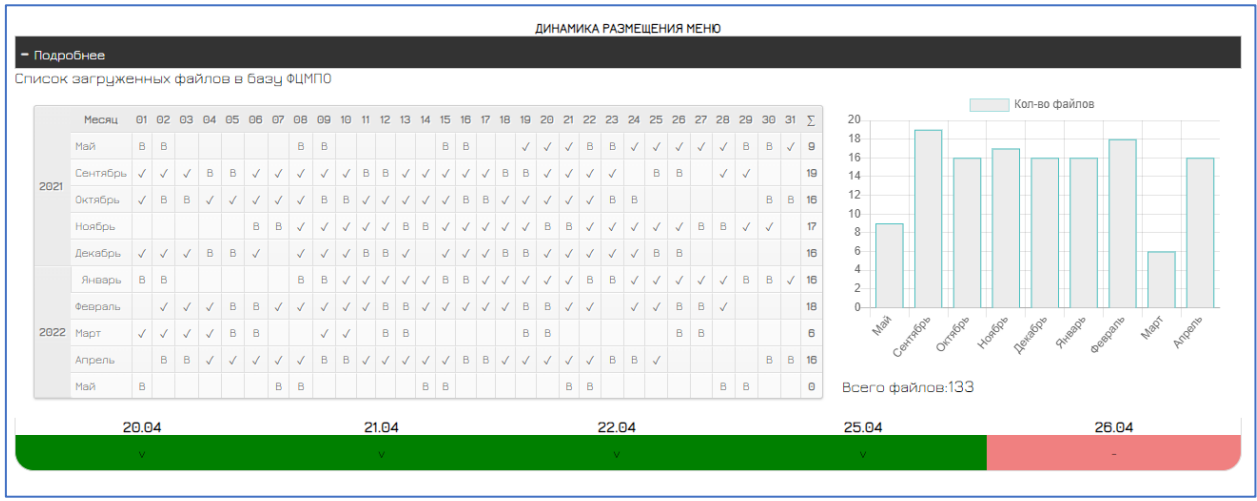

Список загруженных файлов в базу ФЦМПО – календарь и график с отображением загруженных файлов в базе ФЦМПО

Полоса снизу – индикатор **загруженных и обработанных файлов** в базе ФЦМПО. На обработку файлов требуется до 24 часов после прочтения файла, в связи с этим, данные в таблице и данные в индикаторе могут отличаться.

<span id="page-12-1"></span>Блок общих данных имеет вид:

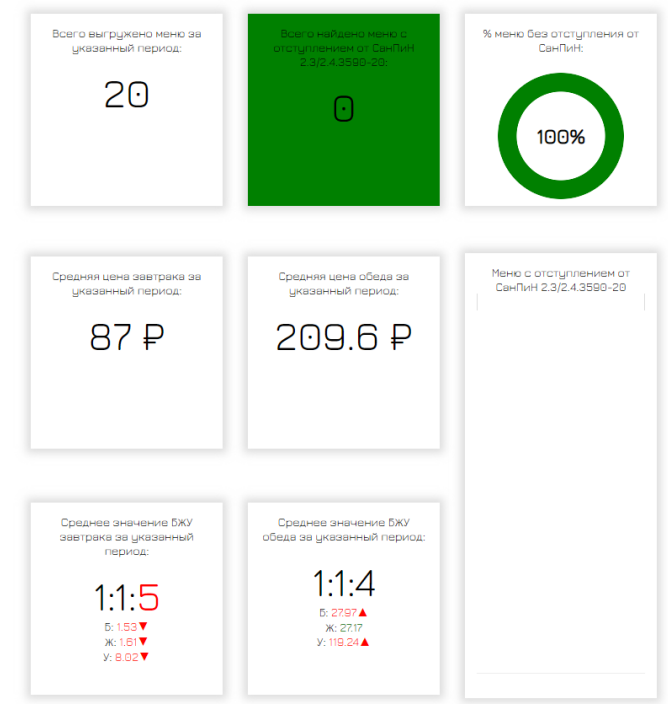

• Всего выгружено меню за указанный период

Общее кол-во файлов в базе ФЦМПО, которые **обработаны системой на данный момент**

• Всего найдено меню с отступлением от СанПиН 2.3/2.4.3590-20

Кол-во меню, удовлетворяющих одному из следующих условий:

- Раздел = «2 блюдо» и Выход  $\langle$  «90»
- Раздел = «1 блюдо» и Выход  $\langle \langle 200 \rangle \rangle$
- Раздел = «гарнир» и Выход  $\lt \ll 150$ »
- Раздел = «закуска» и Выход  $\lt$  «60»
- Раздел = «фрукты» и Выход  $\lt$  «100»
- Сумма строк с Приём пищи = «Завтрак» и Выход < «500»
- Сумма строк с Приём пиши = «Обед» и Выход  $\lt$  «700»
- Сумма строк с Приём пищи = «Завтрак 2 и Выход < «200»
- Сумма строк с Приём пиши = «Завтрак» и «Калорийность»  $\lt$  «470»
- Сумма строк с Приём пищи = «Обед» и «Калорийность» < «705»
- $\bullet$  % меню без отступления от СанПиН

*(«Всего найдено меню с отступлением от СанПиН 2.3/2.4.3590-20» / «Всего выгружено меню за указанный период») X 100*

• Средняя цена завтрака за указанный период

*Сумма строк с Приём пищи = «Завтрак» по полю «Цена» в каждом меню / кол-во «Всего выгружено меню за указанный период»*

• Средняя цена обеда за указанный период

*Сумма строк с Приём пищи = «Обед» по полю «Цена» в каждом меню / кол-во «Всего выгружено меню за указанный период»*

- Среднее значение БЖУ завтрака за указанный период Соотношение белков, жиров и углеводов и их среднее значение за выбранный период
- Среднее значение БЖУ обеда за указанный период Соотношение белков, жиров и углеводов и их среднее значение за выбранный период

Блок «Просмотр ежедневных меню» имеет вид:

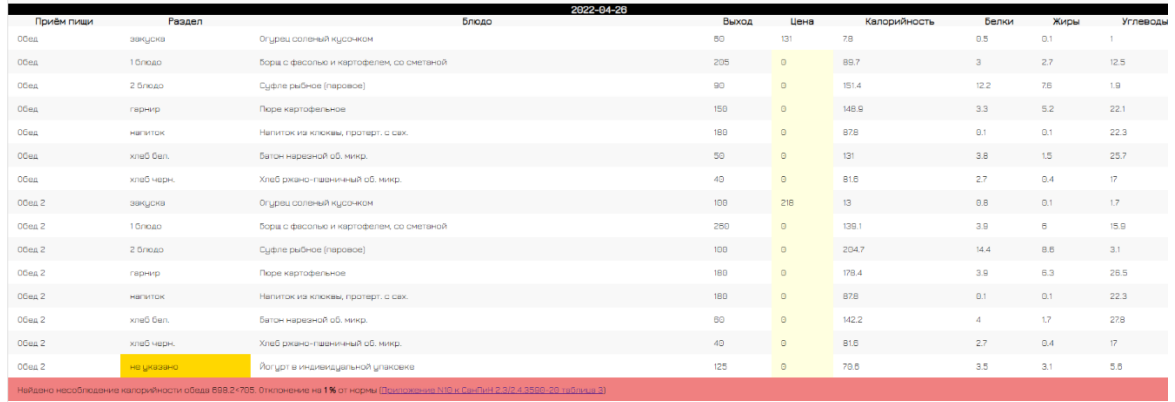

Просмотр ежедневных меню, загруженных и обработанных системой.

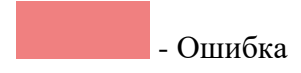

Остальные цвета – обратить внимание

<span id="page-14-0"></span>Блок «Лог автоматизированных запросов»

Информация **для технического специалиста** о времени и дате автоматизированного запроса со стороны базы ФЦМПО.